# ANLEITUNG LASERCUTTER MR. BEAM

Anhand dieser Checkliste kannst du den Lasercutter ganz einfach bedienen.

### PROGRAMMEINSTELLUNGEN

Verbindung aufbauen:

- □ PC oder Laptop mit dem Internet "MrBeam-EE93" verbinden (Passwort: mrbeamsetup)
- $\Box$  GoogleChrome öffnen und "10.250.250.1" eingeben
- ☐ Anmeldedaten eingeben Mail: fablab@fh-dortmund.de Passwort: fablab

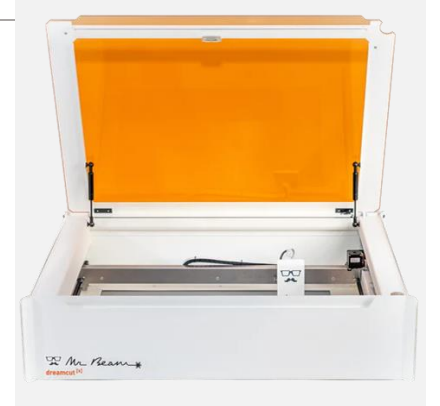

## GRAVIEREN:

- ☐ Nutze die Text- oder Formfunktionen, um direkt im Programm dein Motiv umzusetzen
- ☐ Füge das zu gravierende Bild ein, indem du es in den Arbeitsbereich ziehst oder bei Datei → Upload hochladen
- ☐ Lege das Bauteil ein
- ☐ Wenn die orangene Klappe des Lasercutters vollständig geöffnet ist, werden jede 5 Sekunden Fotos von dem Bauraum gemacht. Platziere dein Motiv an der gewünschten Stelle (Toleranzen von ca. 2 mm berücksichtigen)
- ☐ Klicke nun mit Doppelklick auf dein Bauteil, der Laserkopf fährt zu dieser Position.
- ☐ **Fokussiere** mit der orangenen Fokuslehre den Laser, indem du die Höhe des Laserkopfes einstellst
- ☐ Gehe auf Lasern → wähle dein Material → Gravieren
- ☐ Klicke auf "Start" und drücke nach der Verarbeitung auf den runden Knopf am Gerät

### **SCHNEIDEN**

- ☐ Nutze die Text- oder Formfunktionen, um direkt im Programm dein Motiv umzusetzen (Farbe = Rot)
- ☐ Ein eigenes Motiv darf keine Flächen haben, sondern Konturen/Pfad (z.b. Programm Inkscape nutzen)
- □ Wähle zur besseren Übersicht Gravuren in "schwarz" und Schneidelinien in "rot"
- ☐ Speichere die Datei als .SVG-Datei
- ☐ Füge die Datei ein, indem du es in den Arbeitsbereich ziehst oder bei Datei → Upload hochladen
- ☐ Lege das Bauteil auf die Gummimatte
- ☐ Wenn die orangene Klappe des Lasercutters vollständig geöffnet ist, werden jede 5 Sekunden Fotos von dem Bauraum gemacht. Platziere dein Motiv an der gewünschten Stelle (Toleranzen von ca. 2 mm berücksichtigen)
- ☐ Klicke nun mit Doppelklick auf dein Bauteil, der Laserkopf fährt zu dieser Position.
- ☐ **Fokussiere** mit der orangenen Fokuslehre den Laser, indem du die Höhe des Laserkopfes einstellst
- ☐ Gehe auf Lasern → wähle dein Material → Schneiden
- ☐ Klicke auf "Start" und drücke nach der Verarbeitung auf den runden Knopf am Gerät

## **HINWEISE**

- ☐ Bei Benachrichtigungen bezüglich der Wartung, gebe bitte dem/der Mitarbeitenden Bescheid
- ☐ Veränderungen der voreingestellten Parameter, auf eigene Gefahr.

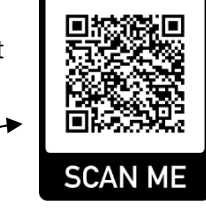

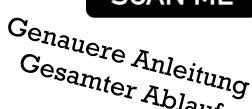

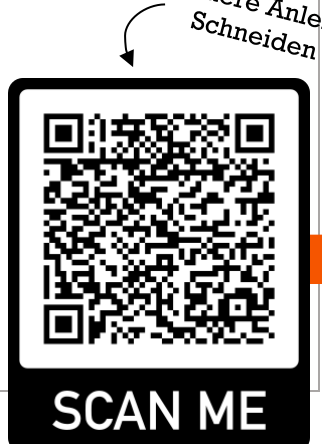

 $\frac{G_{\mathrm{e}_{n_\mathrm{a}\mathrm{u}_\mathrm{e} re}}A_{n\mathrm{leit}\mathrm{u}_\mathrm{n} g}}{S_{\mathrm{c}_{n_\mathrm{n} \mathrm{e}_\mathrm{i} d_\mathrm{e}_n}}$